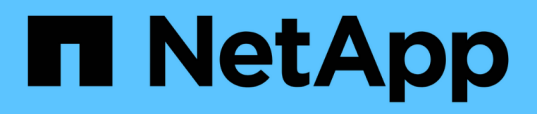

# **Beschreibung der Fenster und Dialogfelder von Infinite Volume**

OnCommand Unified Manager 9.5

NetApp December 20, 2023

This PDF was generated from https://docs.netapp.com/de-de/oncommand-unified-manager-95/onlinehelp/reference-create-rule-dialog-box.html on December 20, 2023. Always check docs.netapp.com for the latest.

# **Inhalt**

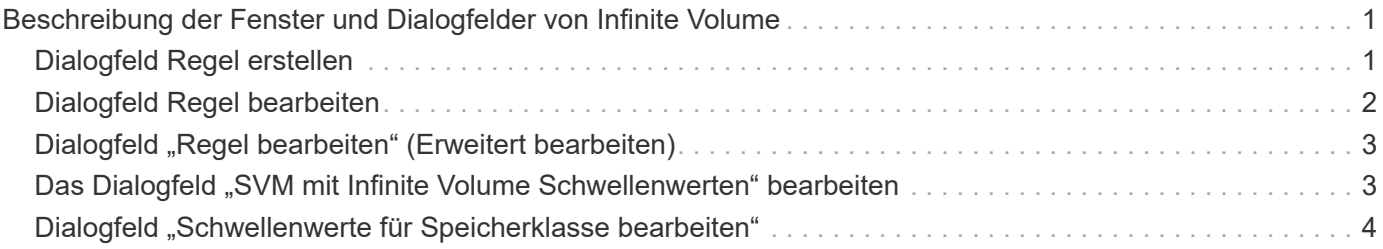

# <span id="page-2-0"></span>**Beschreibung der Fenster und Dialogfelder von Infinite Volume**

Sie können SVMs mit Infinite Volume über die entsprechende Detailseite für den Systemzustand/Storage Virtual Machine überwachen. Über das Dialogfeld Regel erstellen können Sie Regeln und Datenrichtlinien verwalten. Sie können die Schwellenwerte der Speicherklasse auch im Dialogfeld Schwellenwerte für Speicherklassen bearbeiten ändern.

# <span id="page-2-1"></span>**Dialogfeld Regel erstellen**

Im Dialogfeld Regel erstellen können Sie neue Regeln für Ihre Datenrichtlinie erstellen. Wenn Sie beispielsweise die Platzierung des Inhalts eines bestimmten Dateityps festlegen möchten, können Sie im Dialogfeld Regel erstellen die Regel für Ihre Datenrichtlinie erstellen verwenden.

### **Regelname**

Gibt den Namen der neuen Regel an.

### **Bereich Vorlagen**

Zeigt die Liste der Regelvorlagen an. Sie können eine entsprechende Regelvorlage aus der Liste auswählen, um eine Regel für die Datenrichtlinie zu erstellen.

### **Übereinstimmende Kriterien**

Zeigt eine Liste der Bedingungen an, die sich auf die ausgewählte Regelvorlage beziehen. Die Bedingungsliste ändert sich basierend auf der ausgewählten Regelvorlage. Wenn Sie beispielsweise "Platzieren Sie alle Dateien mit den angegebenen Besitzernamen in einer geeigneten Speicherklasse", wird **Liste des Eigentümers, die…** in übereinstimmenden Kriterien angezeigt.

### • **Hinzufügen**

Ermöglicht das Hinzufügen einer neuen Regeleigenschaft auf Grundlage der ausgewählten Regelvorlage. Wenn Sie beispielsweise die Regelvorlage "Legen Sie alle Dateien mit den angegebenen Besitzernamen in eine geeignete Speicherklasse", können Sie über die Schaltfläche **Hinzufügen** den Namen des Eigentümers hinzufügen.

• **Löschen**

Ermöglicht das Löschen einer ausgewählten Regeleigenschaft.

### **Platzierung Von Inhalten**

Ermöglicht Ihnen die Auswahl einer geeigneten Speicherklasse für Ihre Regel aus der Liste.

### **Befehlsschaltflächen**

• **Erstellen**

Erstellt eine neue Regel für die Datenrichtlinie und schließt das Dialogfeld Regel erstellen.

• **Abbrechen**

Bricht die letzten Änderungen an der Regel ab und schließt das Dialogfeld Regel erstellen.

# <span id="page-3-0"></span>**Dialogfeld Regel bearbeiten**

Über das Dialogfeld Regel bearbeiten können Sie die Eigenschaften einer Regel bearbeiten, z. B. Dateitypen, Verzeichnispfade oder Eigentümer. Sie können auch eine geeignete Speicherklasse für die Regel auswählen. Wenn beispielsweise ein bestimmter Dateipfad nicht mehr gültig ist, können Sie den Dateipfad aus der entsprechenden Regel löschen.

### **Regelname**

Zeigt den Namen der Regel an.

### **Übereinstimmende Kriterien**

Zeigt eine Liste der Bedingungen an, die sich auf die ausgewählte Regelvorlage beziehen. Die Bedingungsliste ändert sich basierend auf der ausgewählten Regelvorlage.

#### • **Hinzufügen**

Ermöglicht das Hinzufügen einer neuen Regeleigenschaft, eines neuen Dateityps, eines Dateipfads oder eines neuen Besitzers. Wenn Sie beispielsweise die Regelvorlage "Platzieren Sie alle Dateien mit den angegebenen Besitzernamen in eine geeignete Speicherklasse" angegeben haben, können Sie über die Schaltfläche Hinzufügen den Namen des Besitzers hinzufügen.

• **Löschen**

Ermöglicht das Löschen einer ausgewählten Regeleigenschaft.

### **Bereich der Content-Platzierung**

Zeigt die Liste der Speicherklassen an. Sie können eine geeignete Speicherklasse für die ausgewählte Regel auswählen.

### **Befehlsschaltflächen**

• **Aktualisierung**

Aktualisiert die an der Regel vorgenommenen Änderungen und schließt das Dialogfeld Regel bearbeiten.

• **Abbrechen**

# <span id="page-4-0"></span>**Dialogfeld "Regel bearbeiten" (Erweitert bearbeiten)**

Im Dialogfeld Regel bearbeiten können Sie die Eigenschaften einer Regel bearbeiten, die nicht mit einer Vorlage erstellt wurde. Die zu bearbeitenden Regeleigenschaften umfassen die Dateitypen, Verzeichnispfade, übereinstimmende Kriterien oder Eigentümer. Sie können eine geeignete Speicherklasse für die Regel auswählen. Sie können beispielsweise die Bedingungen bearbeiten, die in den übereinstimmenden Kriterien einer Regel angegeben sind.

### **Regelname**

Zeigt den Namen der Regel an.

### **Übereinstimmende Kriterien**

Zeigt eine Liste der Bedingungen an, die sich auf die ausgewählte Regelvorlage beziehen. Die Bedingungsliste ändert sich basierend auf der ausgewählten Regelvorlage. Sie können die Regeln erweitern und die Regeleigenschaften nach Bedarf ändern.

### **Bereich der Content-Platzierung**

Zeigt die Liste der Speicherklassen an. Sie können eine geeignete Speicherklasse für die ausgewählte Regel auswählen.

### **Befehlsschaltflächen**

### • **Aktualisierung**

Aktualisiert die an der Regel vorgenommenen Änderungen und schließt das Dialogfeld Regel bearbeiten.

• **Abbrechen**

Bricht die letzten Änderungen an der Regel ab und schließt das Dialogfeld Regel bearbeiten.

## <span id="page-4-1"></span>**Das Dialogfeld "SVM mit Infinite Volume Schwellenwerten" bearbeiten**

Im Dialogfeld "SVM mit Infinite Volume Schwellenwerten bearbeiten" können Sie die standardmäßigen Schwellwerte jeder SVM je nach Unternehmensanforderung mit Infinite Volume ändern. Die Standardschwellenwerte geben die Aktivitätsebene an, die auf der SVM erreicht werden muss, bevor ein Ereignis ausgelöst wird.

### **Kapazität**

Im Bereich Kapazität können Sie mit Infinite Volume für die ausgewählte SVM einen Kapazitätsschwellenwert festlegen:

#### • **Raum Fast Voll**

Gibt den Prozentsatz an, bei dem die SVM mit Infinite Volume als nahezu voll erachtet wird. Außerdem wird der entsprechende Speicherplatz (in GB, MB oder TB) im Infinite Volume angezeigt. Wenn Sie beispielsweise ein Infinite Volume mit einer Größe von 10 GB haben und der Schwellenwert für fast voll Speicherplatz 80 % beträgt, werden folgende Informationen angezeigt: (8 GB von 10 GB).

Sie können auch den Schieberegler verwenden, um den Schwellenwert festzulegen.

#### • **Raum Voll**

Gibt den Prozentsatz an, bei dem die SVM mit Infinite Volume als voll erachtet wird. Außerdem wird der entsprechende Speicherplatz (in GB, MB oder TB) im Infinite Volume angezeigt. Wenn Sie beispielsweise ein Infinite Volume mit Größe 10 GB haben und der Schwellenwert für "Space Full" 90 % beträgt, werden folgende Informationen angezeigt: (9 GB von 10 GB).

Sie können auch den Schieberegler verwenden, um den Schwellenwert festzulegen.

#### • **Limit Für Snapshot-Nutzung**

Gibt das Limit des in Prozent reservierten Speicherplatzes für Snapshot Kopien im Infinite Volume an.

### **Befehlsschaltflächen**

Mit den Schaltflächen können Sie die folgenden Aufgaben ausführen:

#### • **Auf globale Standards zurücksetzen**

Ermöglicht es Ihnen, die Schwellenwerteinstellungen auf die aktuellen Werte zurückzusetzen, die auf globaler Ebene festgelegt sind.

#### • **Speichern**

Speichert alle Schwellwerteinstellungen.

#### • **Speichern und Schließen**

Speichert alle Schwellenwerteinstellungen und schließt dann das Dialogfeld "SVM mit Infinite Volume-Schwellenwerten bearbeiten".

• **Abbrechen**

Ignoriert alle Änderungen an den Schwellenwerten und schließt das Dialogfeld "SVM mit Infinite Volume Schwellenwerten bearbeiten".

## <span id="page-5-0"></span>**Dialogfeld "Schwellenwerte für Speicherklasse bearbeiten"**

Sie können im Dialogfeld Schwellenwerte der Storage-Klasse bearbeiten die Standardschwellenwerte verschiedener Storage-Klassen in jeder SVM mit Infinite Volume basierend auf den Anforderungen Ihres Unternehmens ändern. Die Standardschwellenwerte geben an, welche Aktivität in einer Storage-Klasse erreicht werden muss, bevor ein Ereignis ausgelöst wird.

Sie müssen über die Rolle "OnCommand Administrator" oder "Speicheradministrator" verfügen.

### **Kapazität**

Im Kapazitätsbereich können Sie Grenzwerte für die Kapazität für die ausgewählte Speicherklasse festlegen.

#### • **Raum Fast Voll**

Gibt den Prozentsatz an, bei dem eine Storage-Klasse in der SVM mit Infinite Volume als nahezu voll erachtet wird. Es zeigt auch den entsprechenden Speicherplatz (in GB, MB oder TB) in der Speicherklasse an. Beispiel: Wenn Sie eine Speicherklasse von Größe 10 GB haben und der Schwellenwert für Speicherplatz fast voll 80% beträgt, werden folgende Informationen angezeigt: (8 GB von 10 GB).

Sie können auch den Schieberegler verwenden, um den Schwellenwert festzulegen.

#### • **Raum Voll**

Gibt den Prozentsatz an, bei dem die Storage-Klasse in der SVM mit Infinite Volume als voll erachtet wird. Es zeigt auch den entsprechenden Speicherplatz (in GB, MB oder TB) in der Speicherklasse an. Wenn Sie beispielsweise eine Speicherklasse mit einer Größe von 10 GB haben und der Schwellenwert für "Space Full" 90 % beträgt, werden folgende Informationen angezeigt: (9 GB von 10GB).

Sie können auch den Schieberegler verwenden, um den Schwellenwert festzulegen.

#### • **Limit Für Snapshot-Nutzung**

Gibt das Limit in Prozent im Speicherplatz an, der für Snapshot Kopien in der Storage-Klasse reserviert ist.

### **Befehlsschaltflächen**

Mit den Befehlsschaltflächen können Sie Aufgaben für ein ausgewähltes Volume ausführen.

#### • **Auf globale Standards zurücksetzen**

Ermöglicht es Ihnen, die Schwellenwerteinstellungen auf die aktuellen Werte zurückzusetzen, die auf globaler Ebene festgelegt sind.

#### • **Speichern**

Speichert alle Schwellwerteinstellungen.

#### • **Speichern und Schließen**

Speichert alle Schwellenwerteinstellungen und schließt dann das Dialogfeld "Schwellenwerte für Speicherklasse bearbeiten".

#### • **Abbrechen**

Bricht Änderungen (falls vorhanden) an den Schwellenwerteinstellungen ab und schließt das Dialogfeld "Schwellenwerte für Speicherklasse bearbeiten".

### **Copyright-Informationen**

Copyright © 2023 NetApp. Alle Rechte vorbehalten. Gedruckt in den USA. Dieses urheberrechtlich geschützte Dokument darf ohne die vorherige schriftliche Genehmigung des Urheberrechtsinhabers in keiner Form und durch keine Mittel – weder grafische noch elektronische oder mechanische, einschließlich Fotokopieren, Aufnehmen oder Speichern in einem elektronischen Abrufsystem – auch nicht in Teilen, vervielfältigt werden.

Software, die von urheberrechtlich geschütztem NetApp Material abgeleitet wird, unterliegt der folgenden Lizenz und dem folgenden Haftungsausschluss:

DIE VORLIEGENDE SOFTWARE WIRD IN DER VORLIEGENDEN FORM VON NETAPP ZUR VERFÜGUNG GESTELLT, D. H. OHNE JEGLICHE EXPLIZITE ODER IMPLIZITE GEWÄHRLEISTUNG, EINSCHLIESSLICH, JEDOCH NICHT BESCHRÄNKT AUF DIE STILLSCHWEIGENDE GEWÄHRLEISTUNG DER MARKTGÄNGIGKEIT UND EIGNUNG FÜR EINEN BESTIMMTEN ZWECK, DIE HIERMIT AUSGESCHLOSSEN WERDEN. NETAPP ÜBERNIMMT KEINERLEI HAFTUNG FÜR DIREKTE, INDIREKTE, ZUFÄLLIGE, BESONDERE, BEISPIELHAFTE SCHÄDEN ODER FOLGESCHÄDEN (EINSCHLIESSLICH, JEDOCH NICHT BESCHRÄNKT AUF DIE BESCHAFFUNG VON ERSATZWAREN ODER -DIENSTLEISTUNGEN, NUTZUNGS-, DATEN- ODER GEWINNVERLUSTE ODER UNTERBRECHUNG DES GESCHÄFTSBETRIEBS), UNABHÄNGIG DAVON, WIE SIE VERURSACHT WURDEN UND AUF WELCHER HAFTUNGSTHEORIE SIE BERUHEN, OB AUS VERTRAGLICH FESTGELEGTER HAFTUNG, VERSCHULDENSUNABHÄNGIGER HAFTUNG ODER DELIKTSHAFTUNG (EINSCHLIESSLICH FAHRLÄSSIGKEIT ODER AUF ANDEREM WEGE), DIE IN IRGENDEINER WEISE AUS DER NUTZUNG DIESER SOFTWARE RESULTIEREN, SELBST WENN AUF DIE MÖGLICHKEIT DERARTIGER SCHÄDEN HINGEWIESEN WURDE.

NetApp behält sich das Recht vor, die hierin beschriebenen Produkte jederzeit und ohne Vorankündigung zu ändern. NetApp übernimmt keine Verantwortung oder Haftung, die sich aus der Verwendung der hier beschriebenen Produkte ergibt, es sei denn, NetApp hat dem ausdrücklich in schriftlicher Form zugestimmt. Die Verwendung oder der Erwerb dieses Produkts stellt keine Lizenzierung im Rahmen eines Patentrechts, Markenrechts oder eines anderen Rechts an geistigem Eigentum von NetApp dar.

Das in diesem Dokument beschriebene Produkt kann durch ein oder mehrere US-amerikanische Patente, ausländische Patente oder anhängige Patentanmeldungen geschützt sein.

ERLÄUTERUNG ZU "RESTRICTED RIGHTS": Nutzung, Vervielfältigung oder Offenlegung durch die US-Regierung unterliegt den Einschränkungen gemäß Unterabschnitt (b)(3) der Klausel "Rights in Technical Data – Noncommercial Items" in DFARS 252.227-7013 (Februar 2014) und FAR 52.227-19 (Dezember 2007).

Die hierin enthaltenen Daten beziehen sich auf ein kommerzielles Produkt und/oder einen kommerziellen Service (wie in FAR 2.101 definiert) und sind Eigentum von NetApp, Inc. Alle technischen Daten und die Computersoftware von NetApp, die unter diesem Vertrag bereitgestellt werden, sind gewerblicher Natur und wurden ausschließlich unter Verwendung privater Mittel entwickelt. Die US-Regierung besitzt eine nicht ausschließliche, nicht übertragbare, nicht unterlizenzierbare, weltweite, limitierte unwiderrufliche Lizenz zur Nutzung der Daten nur in Verbindung mit und zur Unterstützung des Vertrags der US-Regierung, unter dem die Daten bereitgestellt wurden. Sofern in den vorliegenden Bedingungen nicht anders angegeben, dürfen die Daten ohne vorherige schriftliche Genehmigung von NetApp, Inc. nicht verwendet, offengelegt, vervielfältigt, geändert, aufgeführt oder angezeigt werden. Die Lizenzrechte der US-Regierung für das US-Verteidigungsministerium sind auf die in DFARS-Klausel 252.227-7015(b) (Februar 2014) genannten Rechte beschränkt.

#### **Markeninformationen**

NETAPP, das NETAPP Logo und die unter [http://www.netapp.com/TM](http://www.netapp.com/TM\) aufgeführten Marken sind Marken von NetApp, Inc. Andere Firmen und Produktnamen können Marken der jeweiligen Eigentümer sein.